# Alibaba Cloud Elastic Compute Service

**Pricing**

**Issue: 20190417**

MORE THAN JUST CLOUD | C- Alibaba Cloud

# <span id="page-1-0"></span>Legal disclaimer

**Alibaba Cloud reminds you to carefully read and fully understand the terms and conditions of this legal disclaimer before you read or use this document. If you have read or used this document, it shall be deemed as your total acceptance of this legal disclaimer.**

- **1. You shall download and obtain this document from the Alibaba Cloud website or other Alibaba Cloud-authorized channels, and use this document for your own legal business activities only. The content of this document is considered confidential information of Alibaba Cloud. You shall strictly abide by the confidentiality obligations. No part of this document shall be disclosed or provided to any third party for use without the prior written consent of Alibaba Cloud.**
- **2. No part of this document shall be excerpted, translated, reproduced, transmitted, or disseminated by any organization, company, or individual in any form or by any means without the prior written consent of Alibaba Cloud.**
- **3. The content of this document may be changed due to product version upgrades , adjustments, or other reasons. Alibaba Cloud reserves the right to modify the content of this document without notice and the updated versions of this document will be occasionally released through Alibaba Cloud-authorized channels. You shall pay attention to the version changes of this document as they occur and download and obtain the most up-to-date version of this document from Alibaba Cloud-authorized channels.**
- **4. This document serves only as a reference guide for your use of Alibaba Cloud products and services. Alibaba Cloud provides the document in the context that Alibaba Cloud products and services are provided on an "as is", "with all faults " and "as available" basis. Alibaba Cloud makes every effort to provide relevant operational guidance based on existing technologies. However, Alibaba Cloud hereby makes a clear statement that it in no way guarantees the accuracy, integrity , applicability, and reliability of the content of this document, either explicitly or implicitly. Alibaba Cloud shall not bear any liability for any errors or financial losses incurred by any organizations, companies, or individuals arising from their download, use, or trust in this document. Alibaba Cloud shall not, under any circumstances, bear responsibility for any indirect, consequential, exemplary, incidental, special, or punitive damages, including lost profits arising from the use**

**or trust in this document, even if Alibaba Cloud has been notified of the possibility of such a loss.**

- **5. By law, all the content of the Alibaba Cloud website, including but not limited to works, products, images, archives, information, materials, website architecture, website graphic layout, and webpage design, are intellectual property of Alibaba Cloud and/or its affiliates. This intellectual property includes, but is not limited to, trademark rights, patent rights, copyrights, and trade secrets. No part of the Alibaba Cloud website, product programs, or content shall be used, modified , reproduced, publicly transmitted, changed, disseminated, distributed, or published without the prior written consent of Alibaba Cloud and/or its affiliates . The names owned by Alibaba Cloud shall not be used, published, or reproduced for marketing, advertising, promotion, or other purposes without the prior written consent of Alibaba Cloud. The names owned by Alibaba Cloud include, but are not limited to, "Alibaba Cloud", "Aliyun", "HiChina", and other brands of Alibaba Cloud and/or its affiliates, which appear separately or in combination, as well as the auxiliary signs and patterns of the preceding brands, or anything similar to the company names, trade names, trademarks, product or service names, domain names, patterns, logos, marks, signs, or special descriptions that third parties identify as Alibaba Cloud and/or its affiliates).**
- **6. Please contact Alibaba Cloud directly if you discover any errors in this document.**

# <span id="page-4-0"></span>Generic conventions

### Table -1: Style conventions

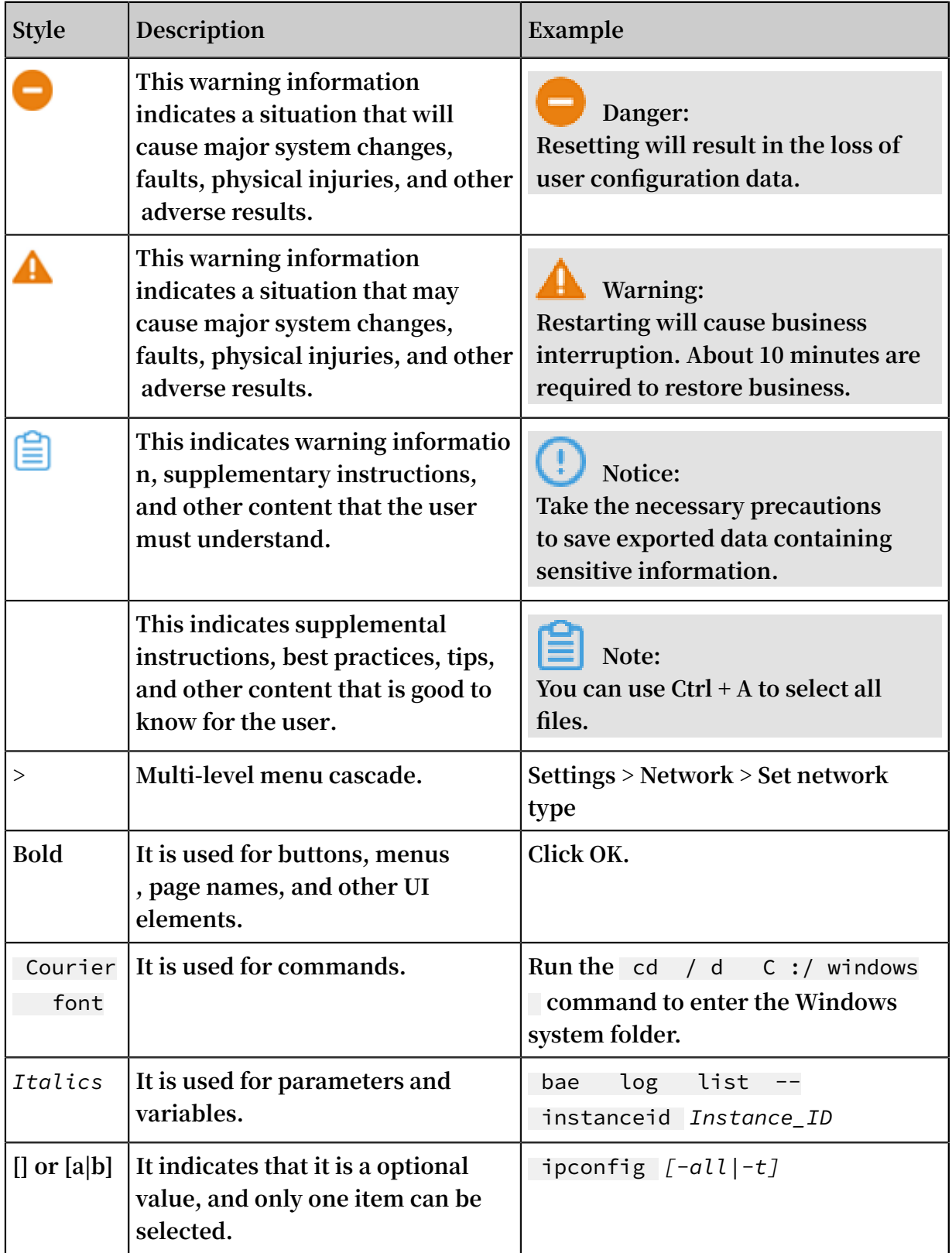

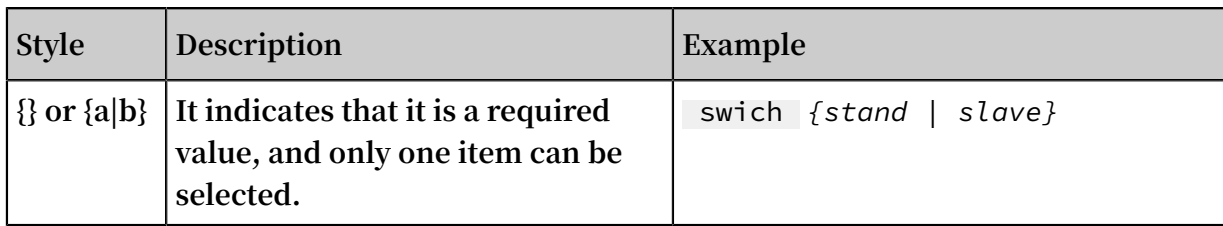

### **Contents**

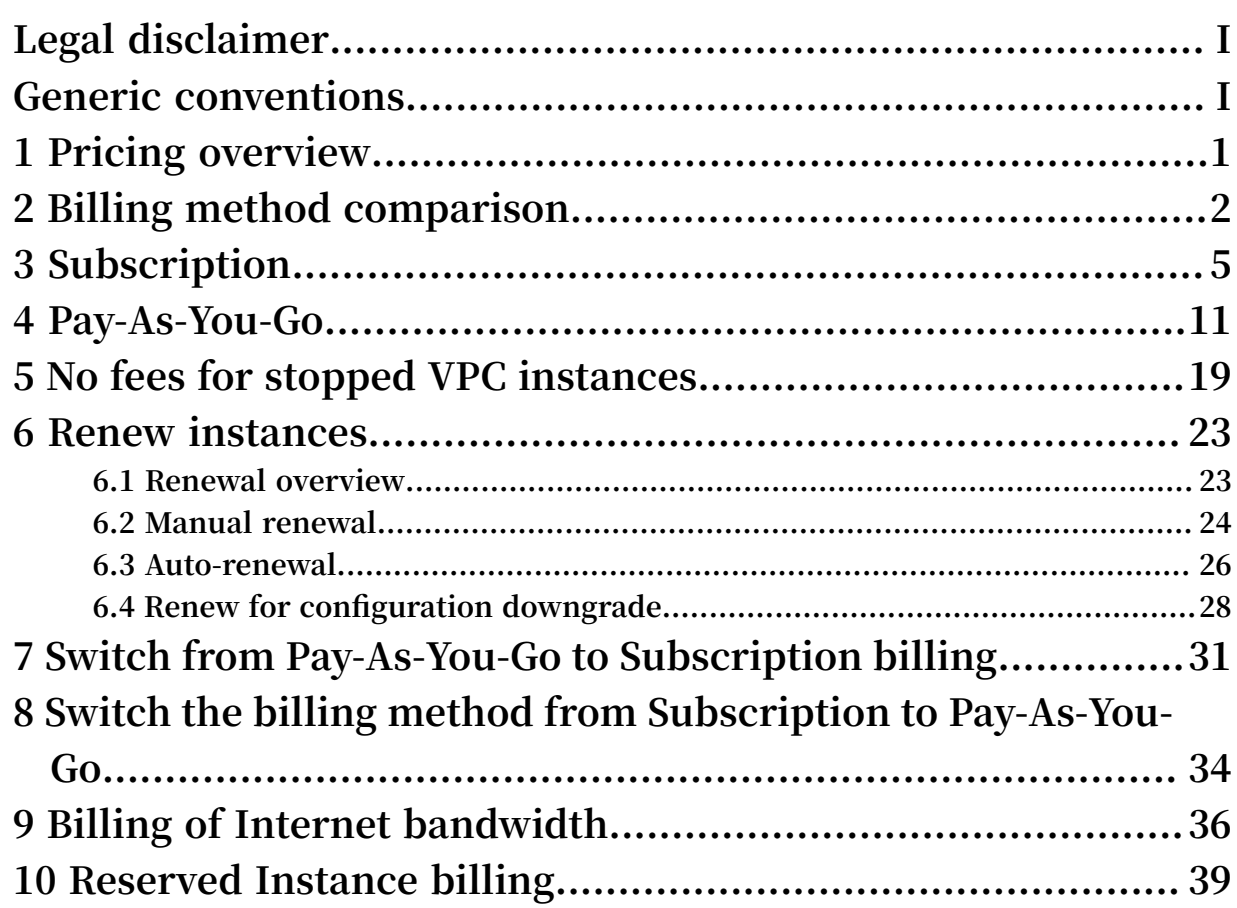

# <span id="page-8-0"></span>1 Pricing overview

### Pricing

**For the price information, see the** *[Pricing](https://www.alibabacloud.com/product/ecs)* **page.**

### Chargeable resources

**The price of an ECS instance depends on the following resources:**

- **• Instance types, images, and cloud disks: The price of these resources vary according to the billing method you select. For more information, see** *Billing method comparison***.**
	- **- Instance types: The instance type determines the number of vCPU cores and the size of memory.**
	- **- Images:**
		- **■ Public images: Charges apply only for Windows OS images and Red Hat images. Linux or Unix-like OS images are free of charge.**
		- **Marketplace images:** The price is determined by the **image** supplier.
		- **Shared images** or **custom images:** If **they** are created by **using marketplace images, the price is determined by the image provider.**
	- **- Cloud disks: Disks created together with an ECS instance have the same billing method as the ECS instance. Disks created separately are billed according to the** *Pay-As-You-Go* **billing method. For a Pay-As-You-Go cloud disk, after an ECS instance is created, you can** *change the instance billing method from Pay-As-You-Go to Subscription* **in the ECS console. Alternatively, you can** *upgrade the Pay-As-You-Go instance configurations* **to change the billing method.**
- **• Public network bandwidth: If a public IP address is assigned to your ECS instance when you create or upgrade it, you must pay for public network bandwidth. For more information, see** *Billing of Internet bandwidth***.**

### **Note:**

**VPC-Connected ECS instances can access the Internet by binding an EIP address to them. For more information, see** *[Billing of EIP](https://www.alibabacloud.com/help/doc-detail/72142.htm)***.**

**• Snapshots: Snapshots are free of charge.**

# <span id="page-9-0"></span>2 Billing method comparison

**This article describes the pricing, billing methods, and payment methods of an ECS instance.**

### Pricing

**The price of an ECS instance varies according to the following:**

- **• Instance type, including the memory capacity and the number of CPU cores.**
- **• Region: The price for the same instance type varies in different regions.**
- **• Image: Windows images are more expensive than Linux or UNIX images for the same instance type in the same region because Microsoft charges an additional license fee for Windows images.**

**For more information, see** *[Pricing](https://www.alibabacloud.com/product/ecs?spm=a2c63.p38356.a3.3.6f1d44bbLBS0Zc#pricing)***.**

### Billing methods

**Currently, ECS instances support two billing methods:**

**• Subscription**

**A prepaid method that allows you to use an instance only after you make the payment for it. Instance usage is billed on a monthly basis, and the billing unit is USD/month. Subscription is applicable to fixed 24/7 services, such as Web services. For more information, see** *Subscription***.**

**• Pay-As-You-Go**

**A postpaid method in which you can pay after using the instance. Instance usage is billed on a minute basis, and the billing unit is US\$/hour. The minimum charge for the lifecycle of an ECS instance (from creation to release) is USD 0.01. Pay-As-You-Go is applicable to scenarios where sudden traffic spikes occur, such as temporary scaling, interim testing, and scientific computing. For more information, see** *Pay-As-You-Go***.**

### Functions

**The functions of an ECS instance vary depending on the billing method. The following table lists the differences between Subscription and Pay-As-You-Go billing.**

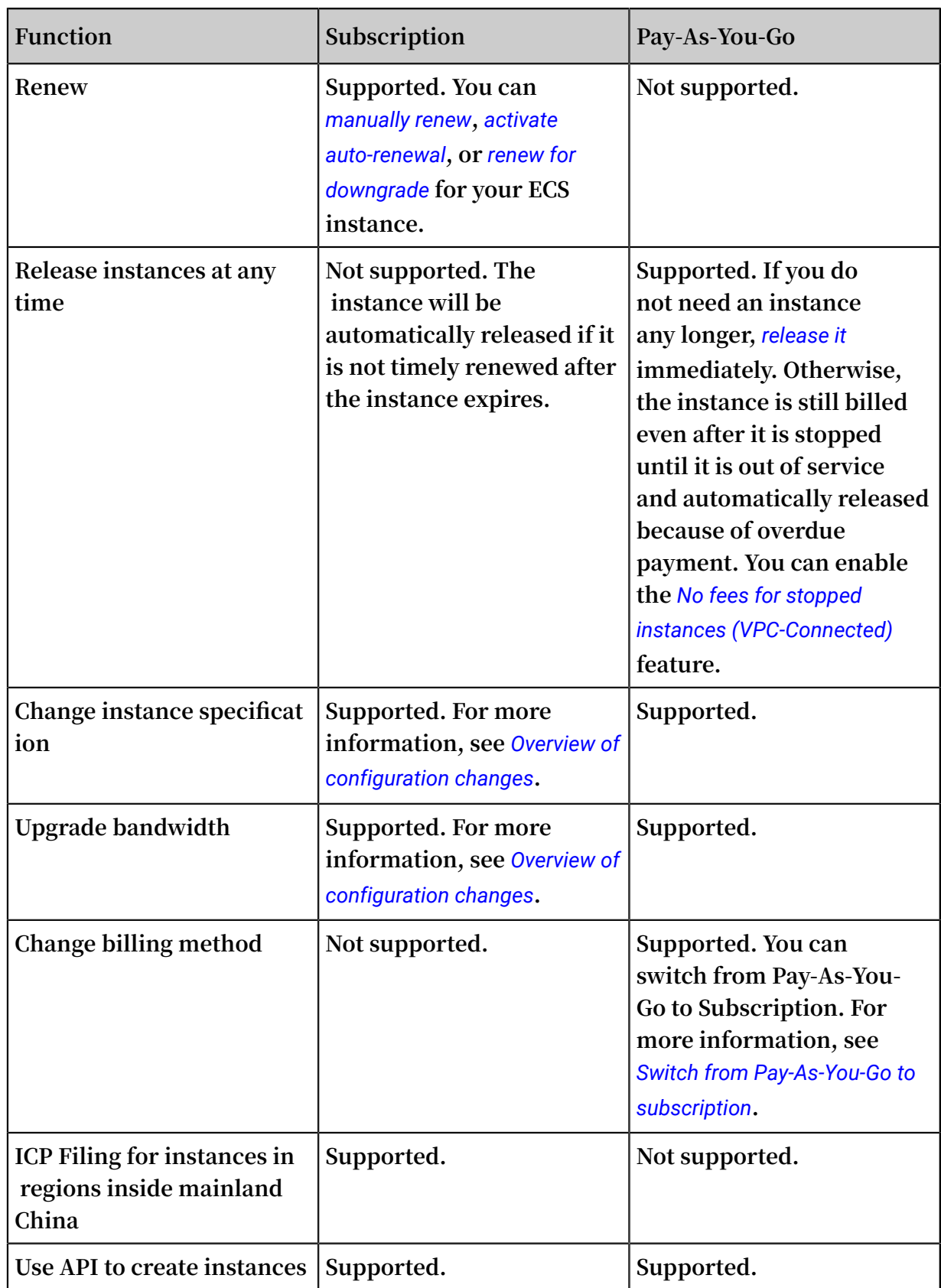

### Payment methods

**The payment methods of an ECS instance vary depending on the billing method.**

**Currently, you can use credit cards, PayPal, or coupons to pay for instances. Before you purchase an ECS instance, you must add a credit card or PayPal account to your Alibaba Cloud account.**

### **Note:**

- **• For more information about the adding procedure, see** *[Configure](https://www.alibabacloud.com/help/doc-detail/50517.htm) your account***.**
- **• Purchase of ECS instances in regions inside mainland China requires real-name registration. For more information about real-name registration, see** *[Real-name](https://www.alibabacloud.com/help/doc-detail/52595.htm)  [Registration](https://www.alibabacloud.com/help/doc-detail/52595.htm) for purchase of China mainland ECS***.**
- **• Subscription is a prepaid billing method. Therefore, payment by credit card, PayPal account, or coupons is supported. For more information about billing rules, see** *Subscription***.**

**To view the billing record for aSubscription instance, log on to the ECS Console and go to Billing Management > Bills > Subscription.**

**• The Pay-As-You-Go billing method allows you to use instances first and then pay for the resources you have used. Payment by credit card or coupons is supported. For more information about billing rules, see Pay-As-You-Go.**

**To view the billing record for aPay-As-You-Go instance, log on to the ECS Console and go to Billing Management > Bills > Pay-As-You-Go.**

# <span id="page-12-0"></span>3 Subscription

**Subscription is a billing method that allows you to use resources only after payment for them is received.**

### Applicable resources

**Currently, Subscription-based billing is applicable to the following ECS resources:**

- **• ECS instances, including CPU configuration and memory capacity**
- **• Images**
- **• System disks and data disks**

**If you want to create a Subscription ECS instance, the Total price shown in the lower left corner of the page includes the costs of the preceding resources.**

**You can use the ECS** *TCO [Calculator](https://cart.alibabacloud.com/calculator)* **to quickly analyze your cloud migration costs.**

### Payment methods

**You can pay for Subscription resources by using either of the following methods:**

- **• Your credit card or PayPal account associated to your Alibaba Cloud account. For more information, see** *Add a [payment](https://www.alibabacloud.com/help/doc-detail/50517.htm) method* **in** *Account Management***.**
- **• Coupons that can be used to pay for Subscription resources.**

### **Note:**

**You can log on to the ECS console, and then choose Expenses center > Coupon Management to view the Applicable Scenarios to determine whether your coupons apply to Subscription resources.**

### Billing cycle

**Subscription resources are billed on a monthly basis. The billing cycle is based on UTC+8:00, starting at the time when the resources are activated, and ending at 00:00: 00 on the second day after the month or the year (depending on the billing cycle that is selected).**

**For example, if you activated a monthly Subscription ECS instance at 13:23:56 on March 12, 2017, the first billing cycle ended at 00:00:00 on April 13, 2017.**

**The price unit varies depending on different resources. The following table lists the price units for available resources.**

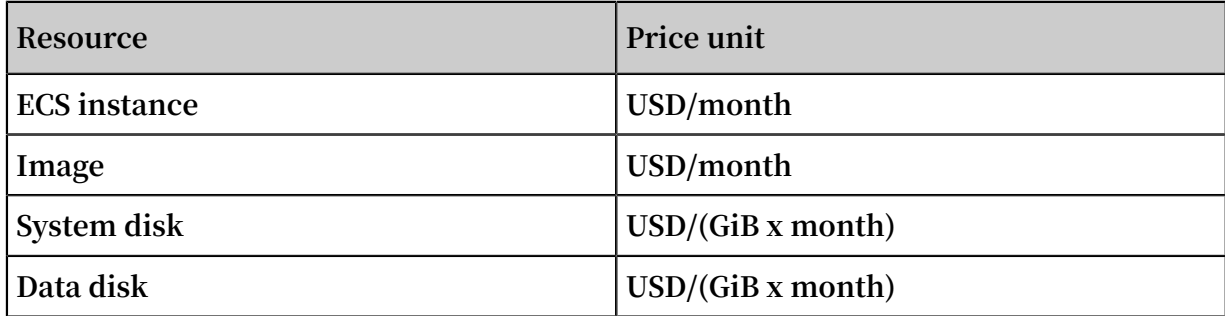

**After a billing cycle expires, you can renew your ECS instance to continue using the resources. For more information, see** *Manual renewal* **or** *Auto-renewal***.**

Resource status changes after expiration

**After a Subscription instance expires, the status of its corresponding resources changes depending on whether you have enabled** *Auto-renewal***.**

**• If you have not enabled automatic renewal:**

**The Subscription instance will become unavailable at any time within 24 hours from 00:00:00 of the expiration day to 00:00:00 of the next day. If you do not renew**

**the instance within 15 days after it expires, the status of relevant resources will change as follows.**

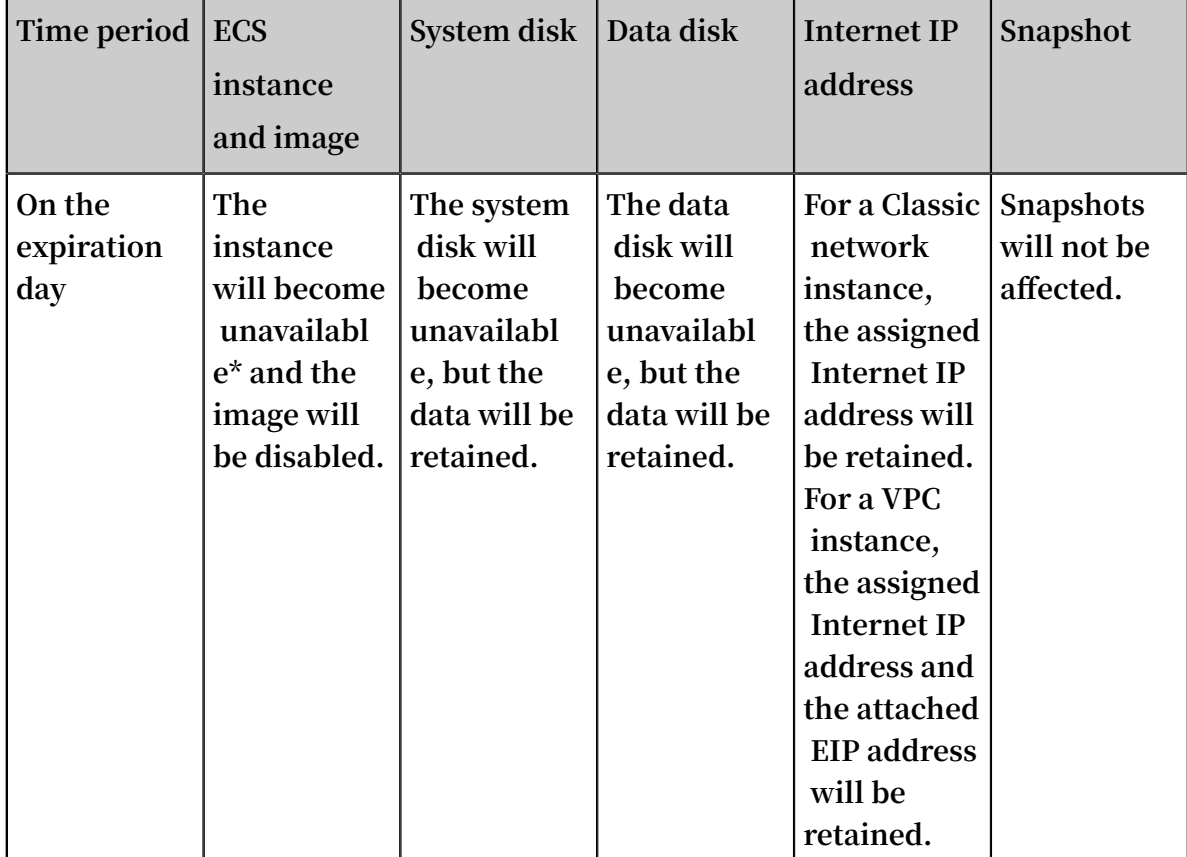

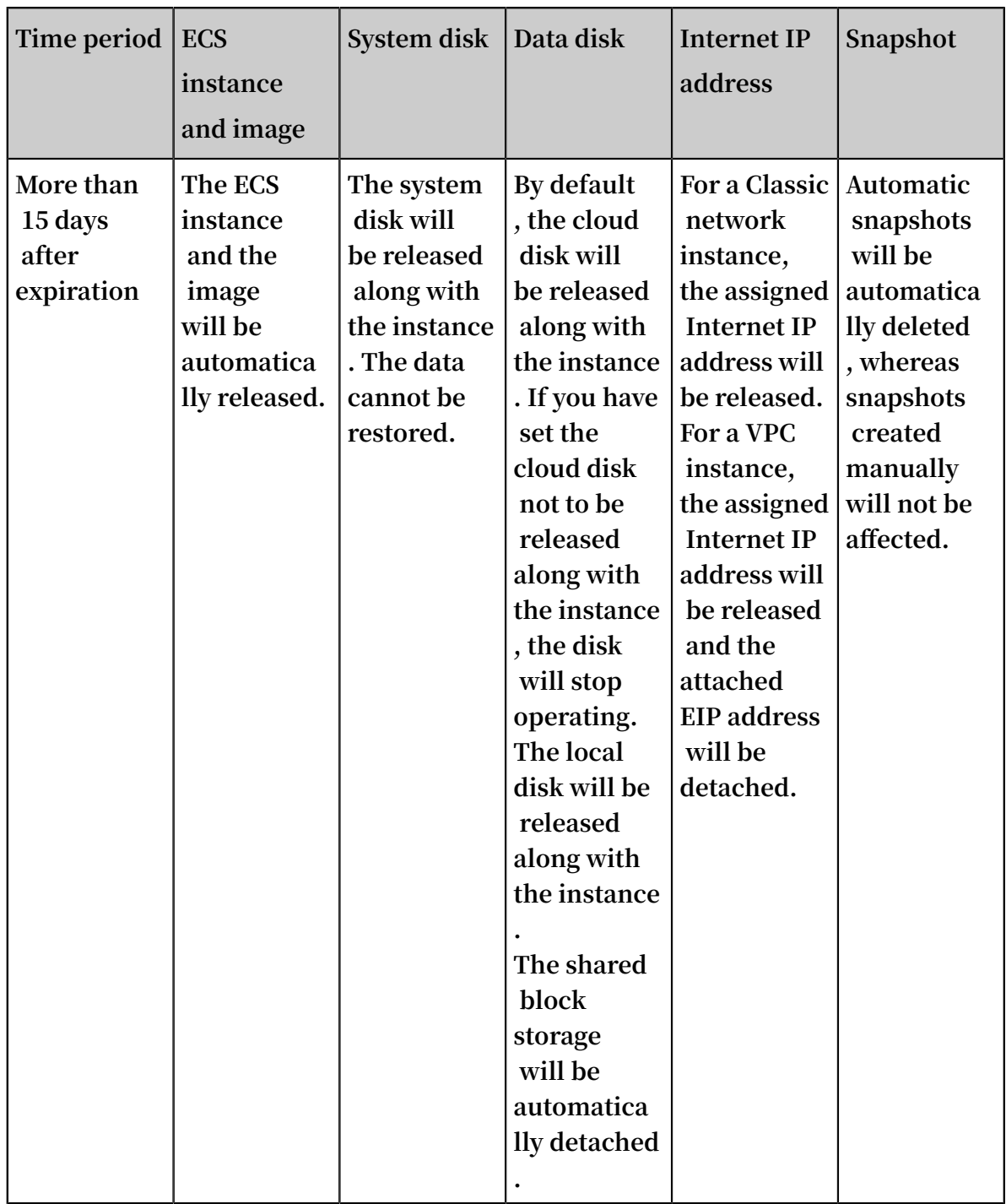

**\* After the instance is unavailable, you cannot connect to the instance remotely, and websites deployed on the instance cannot be accessed. Service errors will occur.**

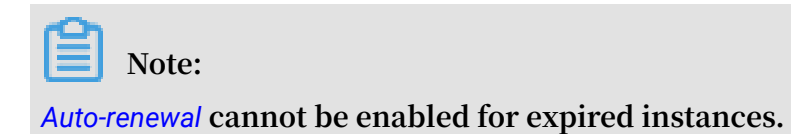

**• If you have enabled automatic renewal:**

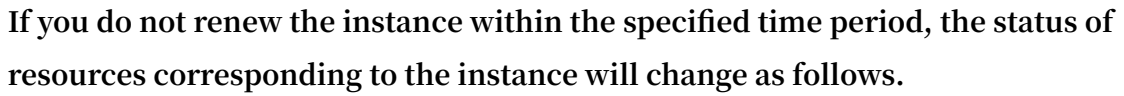

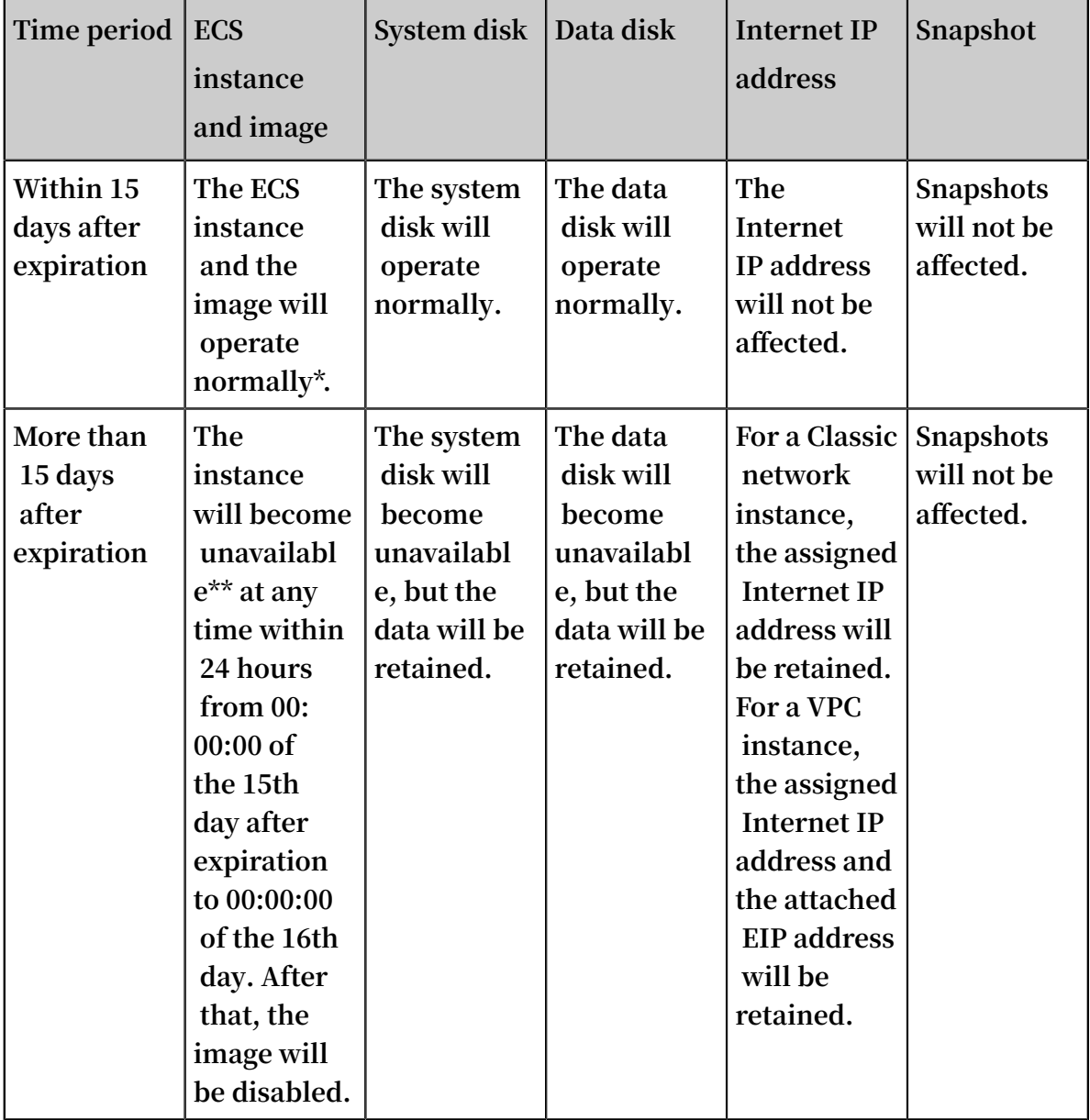

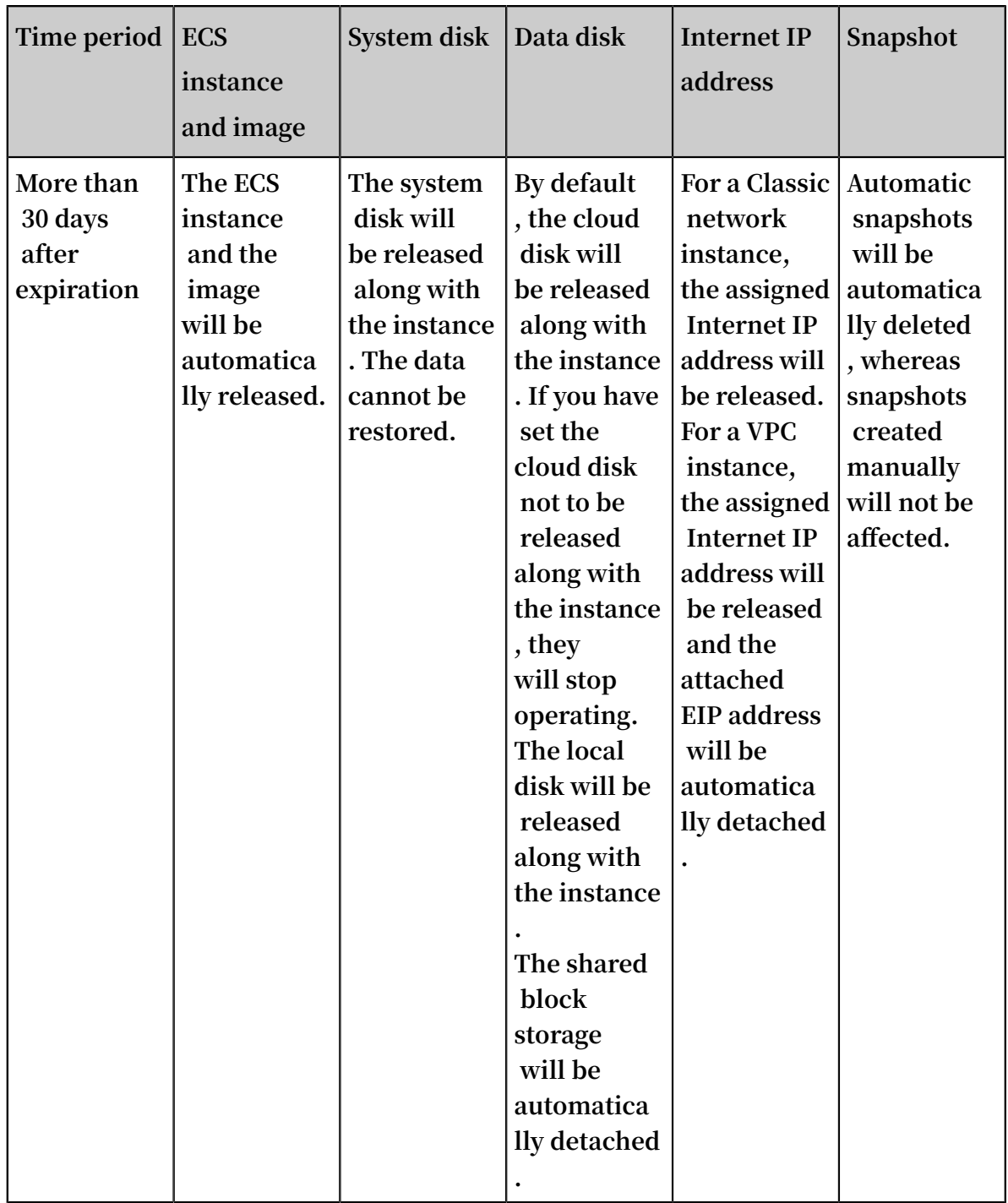

**\* When the instance operates normally, it means that you can start or stop the instance and connect to the instance by using the management terminal of the ECS console.**

**\*\* After the instance becomes unavailable, you cannot connect to the instance remotely, and websites deployed on the instance cannot be accessed. Service errors will occur.**

### <span id="page-18-0"></span>4 Pay-As-You-Go

**With the Pay-As-You-Go billing method, you are charged based on the amount of resources you actually use. Pay-As-You-Go allows you to activate and release resources at any time to meet your requirements. You can purchase resources on demand, and scale up as your business grows. Costs can be reduced by 30% to 80% compared to a traditional host investment, with which many resources may be wasted at times.**

### Applicable resources

**Currently, the Pay-As-You-Go billing method is applicable to the following ECS resources:**

- **• ECS instances, including CPU configuration and memory capacity**
- **• Images**
- **• System disks and/or data disks**

**If you create an ECS instance that uses the Pay-As-You-Go billing method, the Instance Cost displayed in the bottom of the instance creation page is the total fee for the preceding three types of resources.**

**You can make following changes after activating Pay-As-You-Go resources:**

**• Resource configuration change:**

**You can change the instance types, including CPU configuration and memory capacity, after you create an instance. For more information, see** *Change configurations of Pay-As-You-Go instances***.**

**• Billing method change:**

**Instances, system disks, and data disks support switching from Pay-As-You-Go billing to Subscription billing. For more information, see** *Switch from Pay-As-You-Go to Subscription billing***.**

### Payment methods

**You can use a credit card or a PayPal account linked to your Alibaba Cloud account to pay for Pay-As-You-Go resources. For more information, see** *Add a [payment](https://www.alibabacloud.com/help/doc-detail/50517.htm) method***.**

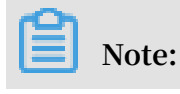

**If you are using PayPal as the payment method after activating a Pay-As-You-Go resource and place an order, Alibaba Cloud preauthorizes on your PayPal account.**

### Billing period

**A Pay-As-You-Go resource is billed by the second after is it created, and billing stops after it is released.**

**For a VPC instance, you can enable the** *no fees for stopped instances feature***. When the feature is enabled, a VPC instance is not billed when it is in a Stopped status. This feature is only available for instances, and not for other ECS resources.**

**The billing cycle varies depending on the resource types. The minimum charge for the lifecycle of an ECS instance (from creation to release) is USD 0.01.**

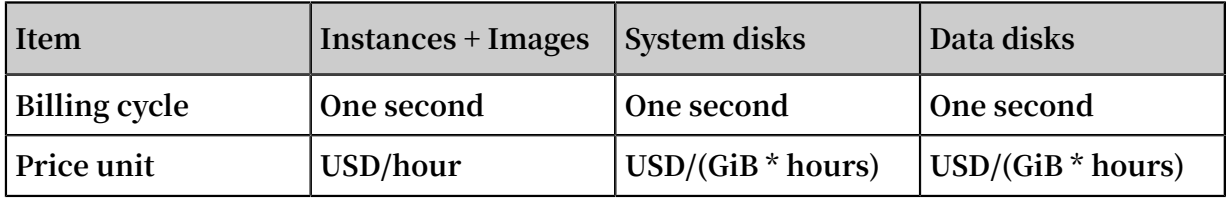

### Settlement cycle

**Pay-As-You-Go resources are billed by the second, but settled by the hour. Note the following:**

- **• Payments for Pay-As-You-Go resources are settled together with other products under your account that are billed after you use them.**
- **• Generally, if the cumulative monthly consumption amount of your account is less than 1,000 USD, fees are deducted on the first day of the following month.**

**• If you have a quota agreement with Alibaba Cloud, fees are deducted when the cumulative consumption amount of your account exceeds the quota.**

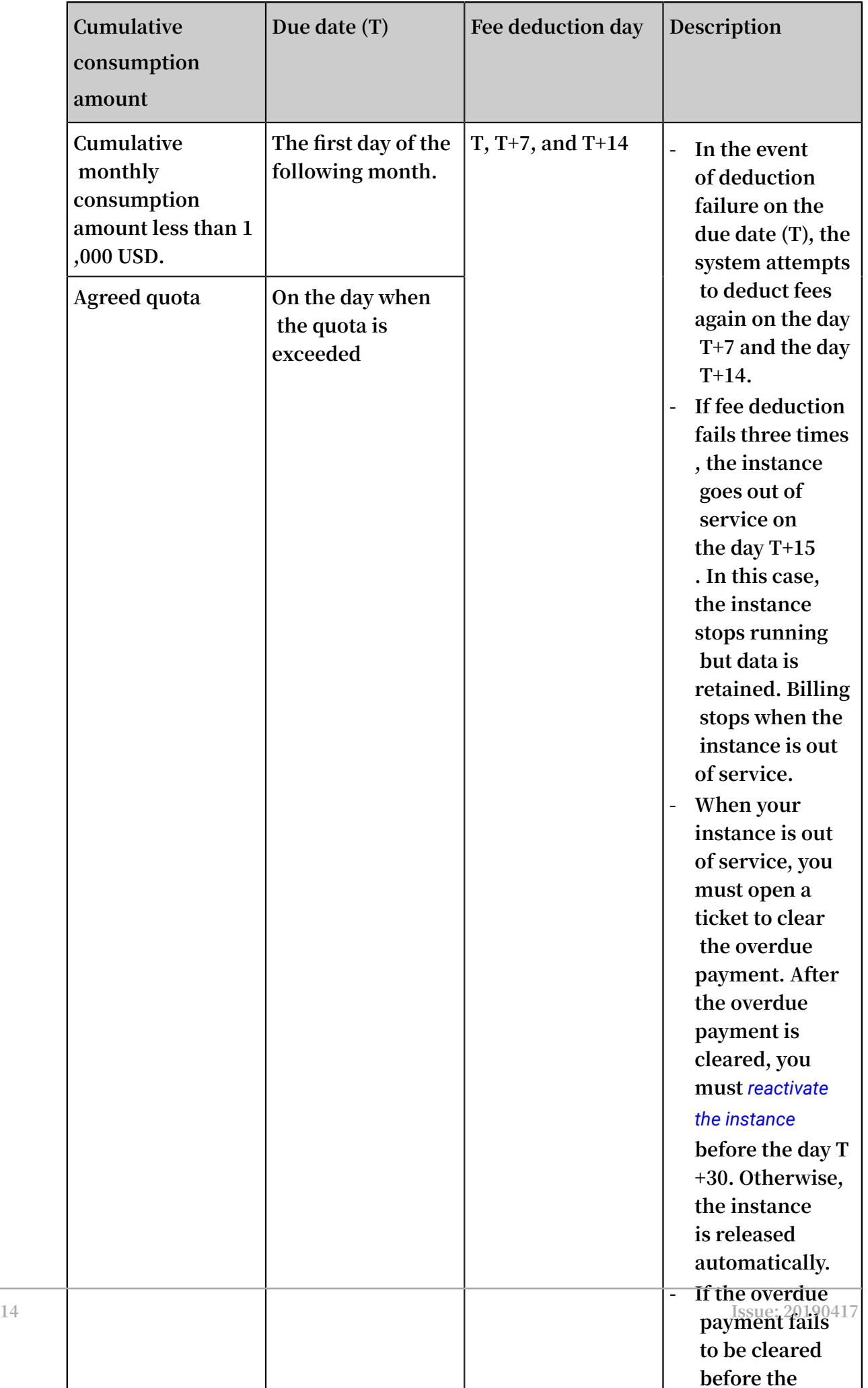

**• Example: The following flowchart shows the settlement process for a Pay-As-You-Go ECS instance. Assume that the due date is March 1.**

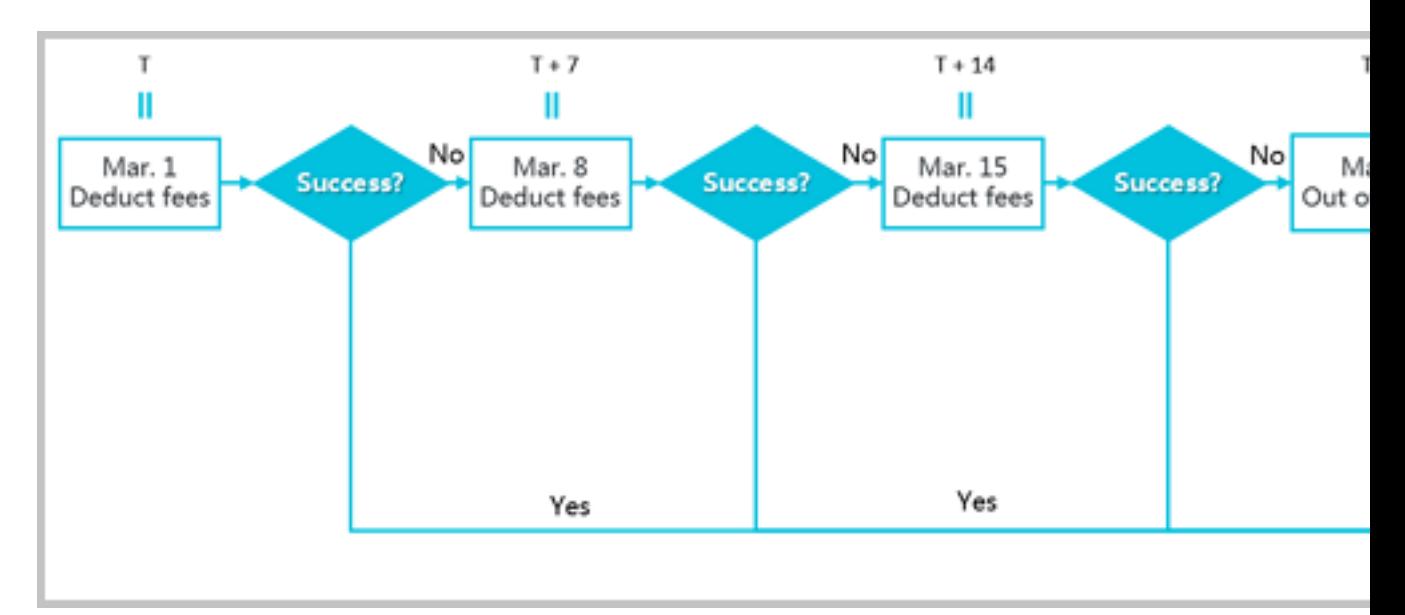

Instructions for settlement

- **• Settlement period**
	- **- For ECS instances: The active duration is the time during which the ECS instance runs properly, starting from when the ECS instance is activated to when it is released or expires. If the instance is out of service during the active duration due to an overdue payment, billing stops until the payment is cleared.**
	- **- For system disks and/or data disks: The active duration is the time during which the disks run properly, starting from when the disks are activated to when they are released.**
- **• Release rules**
	- **- If payment for an ECS instance is overdue, usage of Pay-As-You-Go cloud disks is restricted, and the cloud disks cannot process I/O read and write requests properly, affecting the normal running of the ECS instance. The impact includes but is not limited to the reduced performance of application read/write, serious time-out of some operations, and power-off or restart failure for some operating system versions.**
	- **- ECS instances configured with the automatic release time are automatically released at a specified time.**
	- **- Notification of release: In the event of service expiration or overdue payment, the system notifies you by email.**

### Resource status when an instance is out of service

**If you fail to pay for the Pay-As-You-Go resources fees three times in one settlement period, the instance is out of service on the day T+15. When your instance is out of service, you cannot use the resources normally until you clear the overdue payment. Once the payment is cleared, you must** *reactivate the instance* **within the specified period. The following table lists the status of the related resources once the instance is out of service.**

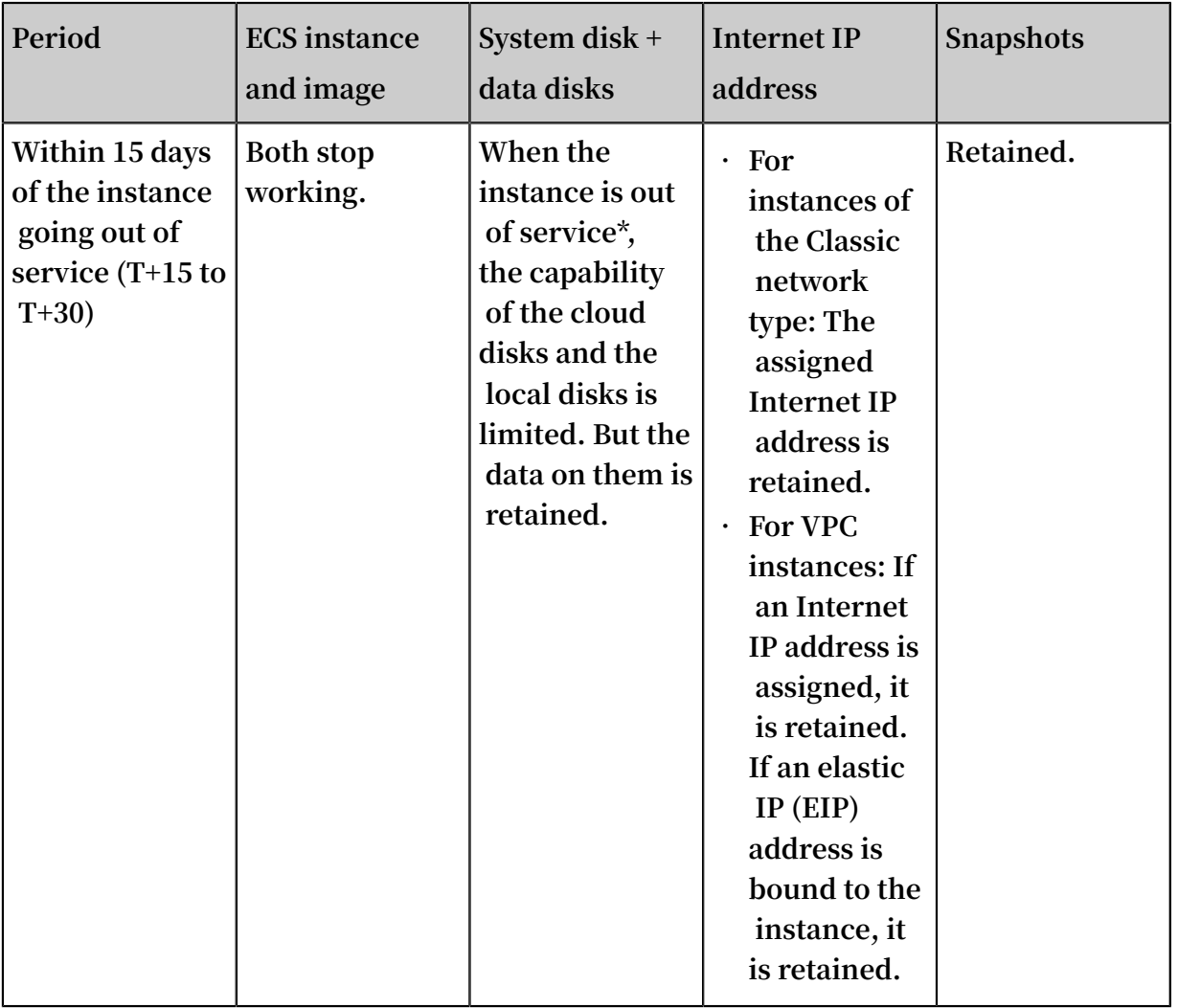

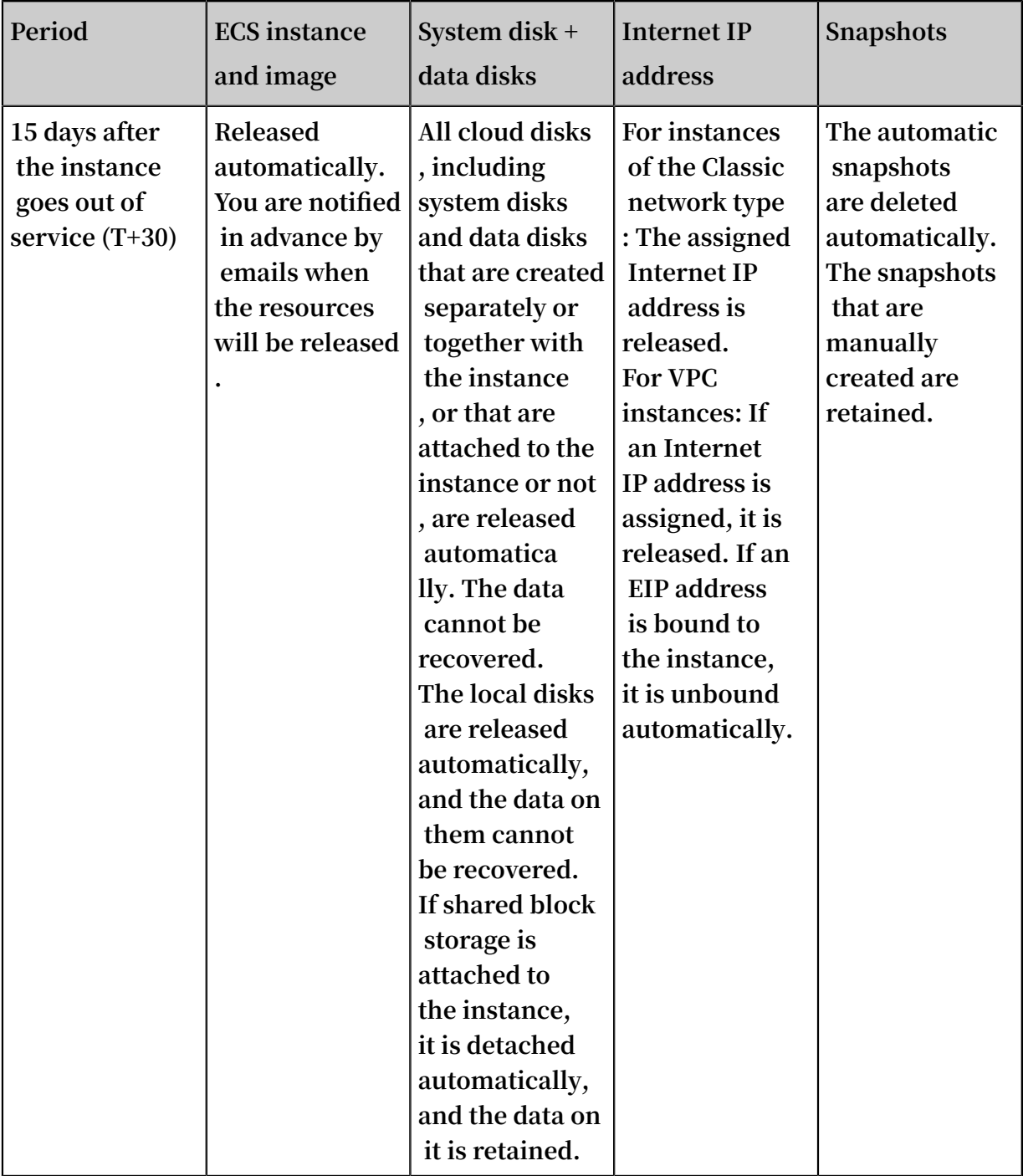

**\* When a Pay-As-You-Go instance is out of service, the instance is in an Expiredstatus. During the period it is out of service, no fees are incurred.**

FAQs

**If a Pay-As-You-Go ECS instance is out of service or has stopped running, are fees still incurred?**

**An instance stops working and is rendered out-of-service when a payment is overdue. When a Pay-As-You-Go instance is out of service, it is in an Expired status, and no fees are incurred.**

**A stopped instance is in a Stopped status and has been stopped** *in the ECS console* **or by using the** *StopInstance* **interface. Billing of a stopped instance varies according to the network type of the instance:**

- **• VPC: You can enable the** *No fees for stopped instances (VPC-Connected)* **feature. When this feature is enabled, an instance is not billed when it is in a Stopped status. This feature is only available for instances, and not for other resources.**
- **• Classic: An instance continues to be billed even after it is in a Stopped status.**

# <span id="page-26-0"></span>5 No fees for stopped VPC instances

**For Pay-As-You-Go VPC instances, you can enable the feature of no fees for stopped instances. After it is enabled, vCPUs, memory, and Internet addresses will incur no cost when a VPC instance is stopped, but its cloud disks are still charged.**

### Definition

**The No fees for stopped instances (VPC-Connected) feature means you do not have to pay for the vCPUs, memory, and Internet addresses of a Stopped (** Stopped **) Pay-As-You-Go VPC instance that is stopped in the** *ECS console***, by using the** *StopInstance* **interface, or by using** *[Alibaba Cloud CLI](https://www.alibabacloud.com/help/product/29991.htm)***. Its cloud disks, however, are still charged.**

### Description of applicability

**• This feature applies to the following conditions. In other words, resources that meet the following conditions are not charged:**

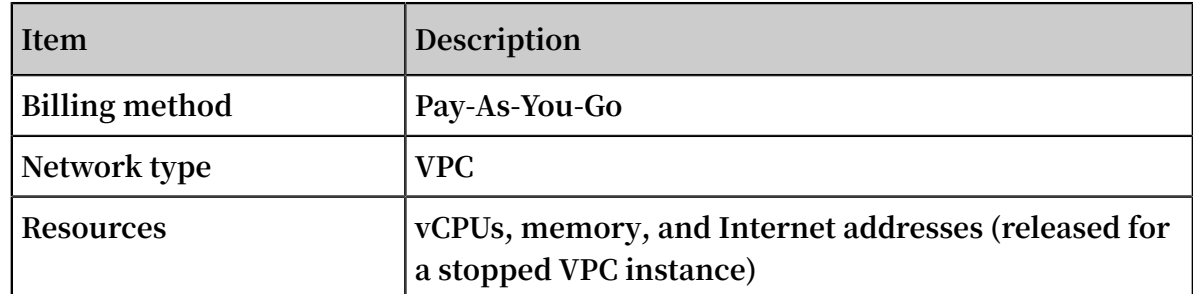

### **Notice:**

- **- If you stop an instance in its OS, the instance is still billed even if the feature is enabled.**
- **- If you stop an instance in the ECS console, by using the API, or by using Alibaba Cloud CLI, vCPU and memory are not billed.**
- **• This feature does not apply to the following conditions. In other words, resources that meet the following conditions are charged:**

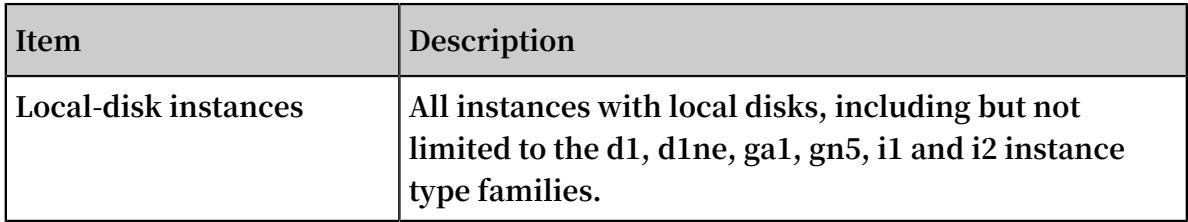

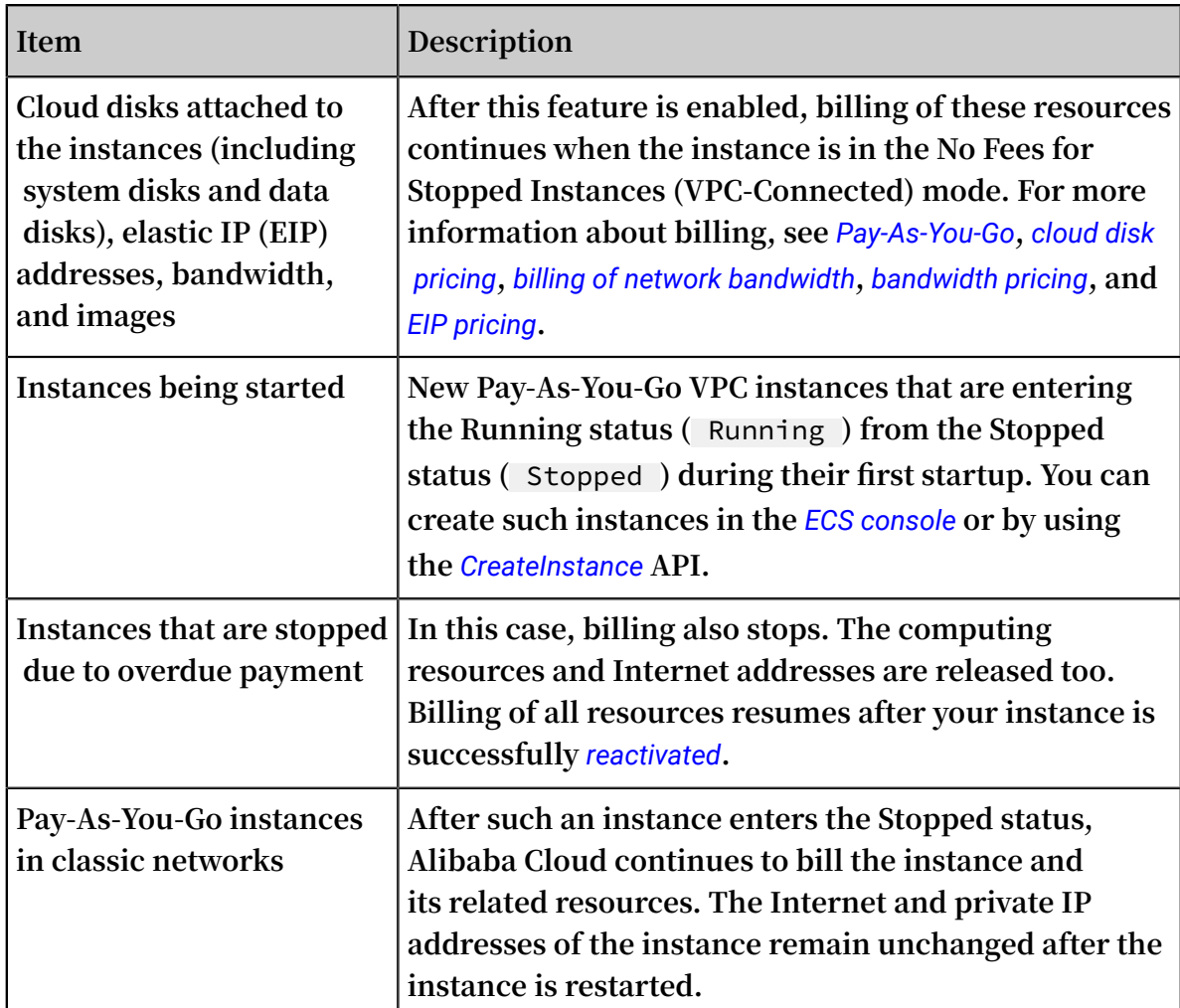

### Impacts

**This feature has the following impacts on your instance when it is enabled and the instance is stopped:**

- **• The vCPU and memory are released, so you may be unable to start your instance next time. If this happens, try again after some time. You can also try again after** *changing configurations of Pay-As-You-Go instances***.**
- **• If the instance is assigned an Internet address, the address is released. After you start your instance in the** *ECS console* **or by using the** *StartInstance* **interface, your instance is assigned a new Internet address. However, its private IP address remains unchanged.**

### **Note:**

**If you do not want to change the Internet address, you can stop the instance after** *converting the Internet address to an EIP address***.**

**• When a t5 instance is stopped, the existing CPU credits are valid but credit accrual stops. When it starts, CPU credits continue to accrue. For more information, see** *basic concepts***.**

**For such operations as** *replace the system disk* **(***ReplaceSystemDisk***),** *roll back a disk* **(***ResetDisk***),** *reinitialize a disk* **(***ReInitDisk***) and more, you need to stop the instance and restart it in a short time. You can perform any of the following actions to make sure that your instance starts successfully:**

- **• Log on to the ECS console. On the Overview page, turn off Enable No Fees for Stopped Instances (VPC-Connected) in All Regions:.**
- **• Log on to the ECS console. When you stop an instance, select the Keep Instance with Fees check box.**
- **• If you are using APIs or Alibaba Cloud CLI, set** StoppedMod e = KeepChargi ng **in the** *StopInstance* **interface.**

Enable the feature

**Method 1: Enable the feature for all instances**

**You must manually enable the No fees for stopped instances (VPC-Connected) feature. Once the feature is enabled, it applies to all Pay-As-You-Go VPC instances in all the regions under your account. If the feature is enabled and you want to keep fees for a Pay-As-You-Go VPC instance when you stop it, you can select the Keep Instance with Fees option when you stop the instance.**

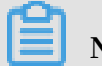

### **Note:**

**If you already have one or more Pay-As-You-Go VPC instances in use, this feature is not automatically enabled. After you fully understand and confirm that the feature does not result in uncontrollable impacts on your systems or applications, you can log on to the ECS console to enable it.**

**To enable the No fees for stopped instances (VPC-Connected) feature, follow these steps:**

- **1. Log on to the** *[ECS console](https://ecs.console.aliyun.com/#/home)***.**
- **2. In the left-side navigation pane, click Overview.**
- **3. In the Common Operation area, click Settings.**
- **4. Toggle Enable No Fees for Stopped Instances (VPC-Connected) in All Regions: ON, read the note in the displayed box, and then click No Fees for stopped instances (VPC-Connected).**
- **5. Click OK.**

**Method 2: Enable the feature for a single instance**

**When you** *stop a single instance***, you can enable this feature by clicking No Fees for stopped instances (VPC-Connected) in the displayed box.**

#### Disable the feature

**Method 1: Disable the feature for all instances**

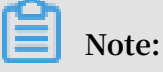

**After this feature is disabled:**

- **• This operation takes effect for all the Pay-As-You-Go VPC instances in all the regions under your account. Please proceed with caution.**
- **• For an instance that is Stopped (** Stopped **), it is still not billed if the Stop mode is No fees for stopped instances. After it is started,**
	- **- A new Internet address is assigned if it had one before it was stopped.**
	- **- The EIP address remains unchanged if it is not unbound before the instance was stopped.**

**To disable the feature, follow these steps:**

- **1. Log on to the** *[ECS console](https://ecs.console.aliyun.com/#/home)***.**
- **2. In the left-side navigation pane, click Overview.**
- **3. In the Common Operation area, click Settings.**
- **4. Toggle Enable No Fees for Stopped Instances (VPC-Connected) in All Regions: OFF, read the note in the displayed box, and then click I Agree.**
- **5. Click OK.**

**Method 2: Disable the feature for a single instance**

**When you** *stop an instance***, select the Keep Instance with Fees check box in the displayed box.**

## <span id="page-30-0"></span>6 Renew instances

### <span id="page-30-1"></span>6.1 Renewal overview

**If you want to continue using a Subscription instance after it expires, you must renew the instance within the prescribed period. Otherwise, both the instance and disk are automatically released. The stored data is erased permanently and cannot be recovered. For more information about what happens when a Subscription instance expires, see** *Subscription***.**

### **Note:**

- **• You cannot cancel a paid renewal order.**
- **• Pay-As-You-Go instances do not involve renewal. Make sure you have sufficient balance on your linked credit card or PayPal account to cover the costs.**

**Subscriptions to Alibaba Cloud ECS can be renewed by the following means:**

- **•** *Manual renewal*
	- **- The instance configurations cannot be changed at the time of renewal.**
	- **- Renewal cycle: One month or one year.**
- **•** *Auto-renewal***. You can enable the auto-renewal feature for an instance at or after instance creation. The instance is automatically renewed before it expires.**
	- **- The instance configuration is unchangeable at the time of renewal.**
	- **- Renewal cycle: Renewed based on the current billing cycle of the instance.**
- **•** *Renewal for Configuration Downgrade***. You can downgrade the configuration of an instance and its associated resources when renewing the instance. The downgraded configuration takes effect at the start of the next billing cycle, which can reduce the costs.**
	- **- The instance configuration is changeable at the time of renewal.**
	- **- Renewal cycle: One month or one year.**

### <span id="page-31-0"></span>6.2 Manual renewal

### Introduction

**Manual renewal only applies to instances that use the Subscription billing method.**

**You can manually renew your Subscription instances when they are inanExpired status or are shut down. You can manually renew your instance for a month or a year. Therefore, if you want to modify the service duration of your Subscriptioninstances, you can choose manual renewal.**

**• Your instance will still work normally when the instance is in anExpiredstatus. If manual renewal is successfully completed within 15 days of the instance expiring, the start of the next billing cycle will be the day the instance expired.**

**For example, if your instance expired at 00:00:00 on April 25, 2016, but you successfully renewed it for one month on May 9, 2016, the billing cycle for this renewal is from April 25, 2016 to 00:00:00 on May 25, 2016.**

- **• If the instance fails to be renewed within 15 days of expiration, the instance will be shut down.**
- **• After the instance is shut down:**
	- **- Your instance will stop providing services, but your data will be retained for a further 15 days.**
	- **- If the instance is renewed within 15 days of the instance being shut down (within 30 days of the instance expiring), your instance will enterthenew billing cycle from the day of renewal, and your data will be retained for the new cycle.**

**For example, if your instance was shut down at 00:00:00 on May 10, 2016, but you successfully renewed it for one month at 08:09:35 on May 23, 2016, the billing cycle for this renewal is from 08:09:35 on May 23, 2016 to 00:00:00 on June 24, 2016.**

**- If the instance is not renewed within 15 days of the instance being shut down (within 30 days of the instance expiring), your instance will be automatically released on the 15th day. Your data will be deleted and cannot be restored.**

### Procedure

**To manually renew your instance, follow these steps:**

**1. Log on to the** *[ECS console](https://ecs.console.aliyun.com/#/home)***.**

- **2. In the left-side navigation pane, click Instances.**
- **3. On the Instance List page, select the expected region and locate the ECS instance by the instance name, instance ID, or status ( Expired).**
- **4. In the Actions column, click Renew.**

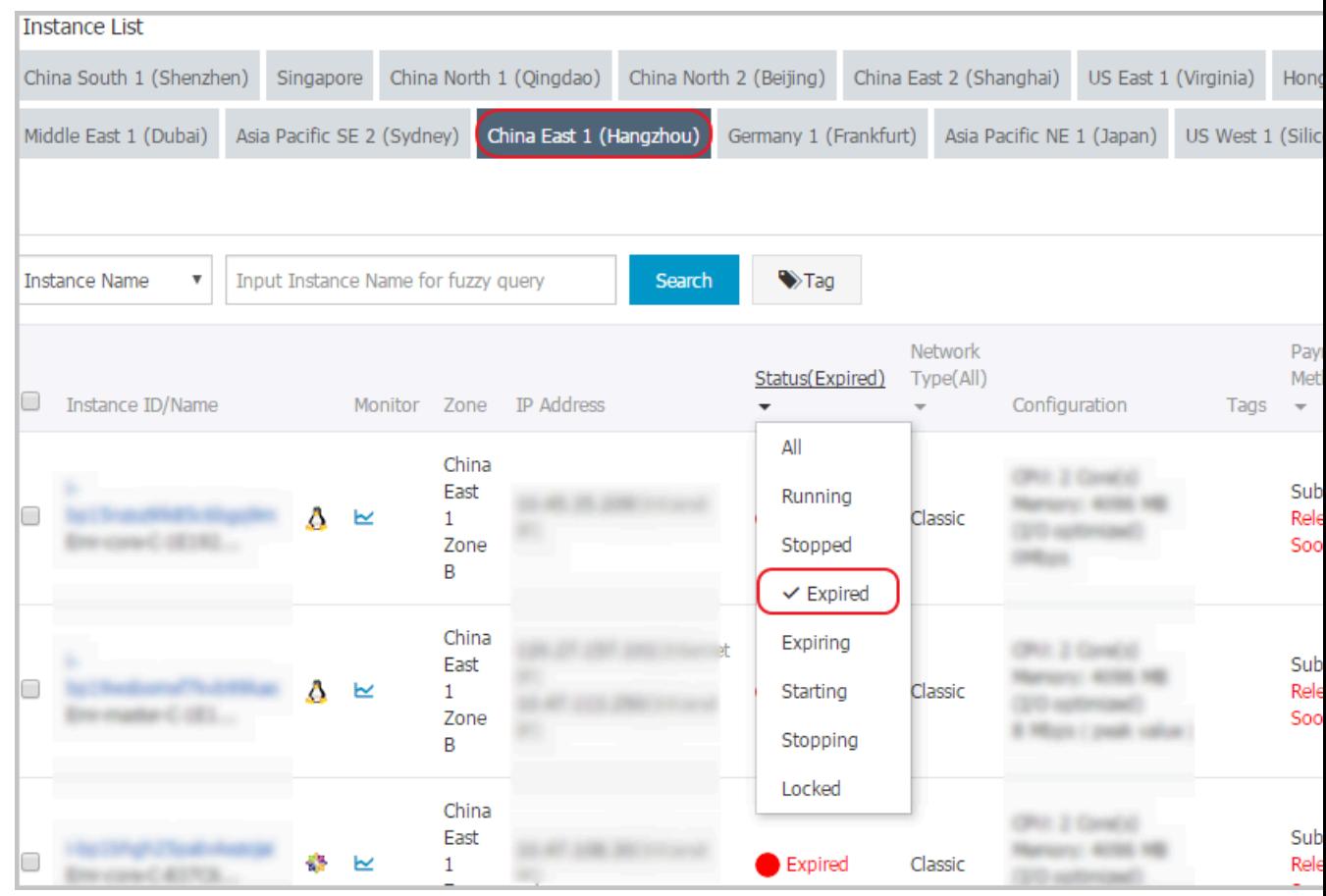

- **5. On the renewal page,**
	- **a. Confirm the instance configuration.**
	- **b. Select the expected renewal length, which can be1 Month or 1 Year, and click Place Order.**
- **6. On the Pay page, confirm the order information and click Pay to complete the renewal operation.**

#### Bulk renewal

**Perform the steps below to renew multiple instances:**

- **1. Log on to the** *[ECS console](https://ecs.console.aliyun.com/#/home)***.**
- **2. In the left-side navigation pane, click Instances.**
- **3. Select a region.**
- **4. Select multiple Subscription or Weekly Subscription instances.**
- **5. At the bottom of the page, click Renew.**
- **6. On the Bulk Instance Renewal page, click Batch Change. Select a renewal period and then click OK.**
- **7. Click Create Order to finish the operation as instructed.**

### <span id="page-33-0"></span>6.3 Auto-renewal

**Auto-renewal service only applies to instances that use the Subscription billing method.**

### Introduction

**If you have activated the auto-renewal service, Alibaba Cloud charges the subscripti on fee to your linked credit card or PayPal account when the instance expires.**

**The auto-renewal service can be activated after the ECS instance is purchased and before it expires. It cannot be activated after a Subscription instance expires. Autorenewal has the following features:**

- **• The monthly subscription service automatically renews the instance on a monthly basis when a monthly subscription instance expires.**
- **• The annual subscription service automatically renews the instance on a yearly basis when a yearly subscription instance expires.**

### **Note:**

**The auto-renewal service does not support switching between monthly subscription and annual subscription. If you want to change the service duration of an instance, you can choose the** *Manual renewal* **service.**

**After you activate the auto-renewal service:**

- **• You are notified of the imminent expiration of your Subscription instances seven days, three days, and one day before the expiration day (T).**
- **• Alibaba Cloud charges the subscription fee to your linked credit card or PayPal account on the expiration day (T). If payment fails, Alibaba Cloud will try to take**

**payment again on Day 7 (T+6) and Day 15 (T+14). If all the three payment attempts fail, the instance is shut down.**

**- If the payment for the subscription is successful, your instance is no longer in an Expired status and the next billing cycle starts from the expiration day.**

**For example, if your monthly subscription instance expired at 00:00:00 on April 25, 2016, but it was successfully renewed automatically on May 9, 2016, the billing cycle for this renewal is from 00:00:01 on April 25, 2016 to 00:00:00 on May 25, 2016.**

- **- If all the three payment attempts fail, the instance shuts down 15 days after its expiration day. If the instance shuts down, it stops providing services and you cannot log on or remotely connect to the instance. At this point, you can only choose** *Manual renewal***. If the instance is not renewed within the 15 days after the expiration day, the instance is released and the data stored is lost.**
- **- If you manually renew the instance before auto-renewal is attempted, your instance is renewed and no auto-renewal is attempted for the current billing cycle. The instance will then be renewed when the current billing cycle ends.**
- **- Alibaba Cloud sends a notification email to your linked email address for each failed auto-renewal attempt. Therefore, we recommend that you check your inbox frequently so you can keep up to date with the status of your instance and take necessary actions to avoid further business impact.**
- **• Alibaba Cloud takes payment for the auto-renewal of instances between 08:00:00 ( UTC+8) and 18:00:00 (UTC+8).**

#### Activate auto-renewal

**To activate the auto-renewal service, follow these steps:**

- **1. Log on to the** *[ECS console](https://ecs.console.aliyun.com/#/home)***.**
- **2. At the top of the page, choose Billing Management > Renew.**
- **3. In the left-side navigation pane, click Elastic Compute Service.**
- **4. On the Renew page, select the Manually Renew tab.**
- **5. Find an instance, and in the Actions column, click Enable Auto-Renew.**
- **6. On the Enable Auto-Renew dialog box, click Enable Auto-Renew.**

**You can then find the instance by selecting the Auto-Renew tab.**

#### Deactivate auto-renewal

**To deactivate the auto-renewal service for an instance, follow these steps:**

- **1. Log on to the** *[ECS console](https://ecs.console.aliyun.com/#/home)***.**
- **2. At the top of the page, choose Billing Management > Renew.**
- **3. In the left-side navigation pane, click Elastic Compute Service.**
- **4. On the Renew page, select the Auto-Renew tab.**
- **5. Find the instance, and in the Actions column, click Modify Auto-Renew.**
- **6. On the Modify Auto-Renew dialog box, select Disable Auto-Renew and click OK.**

**You can then find the instance by selecting the Manually Renew tab.**

### <span id="page-35-0"></span>6.4 Renew for configuration downgrade

**This topic describes how to downgrade the configuration of a Subscription instance when you renew the instance.**

**After a Subscription instance expires, if renewal has not been completed in the required time, the instance is released automatically. In this case, data is lost permanently and cannot be recovered. To view status changes that occur after Subscription resources expire, see** *Subscription***.**

**You can use the Renew for Configuration Downgrade feature to downgrade the specifications of a Subscription instance before you update its renewal to help lower costs incurred in the next billing cycle.**

**You can also change the billing method of your data disks from Subscription to Pay-As -You-Go.**

### Limits

**When you use the Renew for Configuration Downgrade feature, the following limits apply:**

- **• The feature allows you to scale down instance specifications at the time of renewal.**
- **• Renew for Configuration Downgrade can only be used for Subscription instances.**
- **• You can downgrade the configuration of an instance 15 days prior to its expiration date, or 15 days from its expiration date, but before the instance is released.**

**For example, if you have a Subscription instance that expires on April 30, you can downgrade the specifications of the instance and renew it between the dates of**

**April 16 to April 30. If you do not renew the instance at this time, the instance enters the Expired and Being Recycled state. If the instance enters this state, you can still renew the instance from May 1 to May 15. If you do not renew the instance, it is automatically released on May 16.**

- **• After you renew an instance, the new package is effective from the next billing cycle. The current package continues until the end of the current billing cycle.**
- **• If instance configurations are changed during renewal, you must** *restart the instance* **within the first seven days of the new billing cycle for the new configurations to be effective. If you restart the instance on the seventh day of the new billing period, the instance is considered to have used the original package for the first six days, and uses the downgraded package only after it is restarted.**
- **• Once the renewal for configuration downgrade is complete, you cannot** *upgrade configurations***,** *increase the system disk size***, or increase the size of a Subscription data disk, which is attached to a** *Linux instance* **or a** *Windows instance***, during the rest of the current billing cycle.**
- **• You cannot cancel the renewal orders once the payment is processed.**

### Procedure

**To downgrade the configuration of a Subscription instance during renewal, follow these steps:**

- **1. Log on to the** *[ECS console](https://ecs.console.aliyun.com/#/home)***.**
- **2. In the left-side navigation pane, click Instances.**
- **3. Select a region.**
- **4. Find the Subscription instance. In the Actions column, click Change Configuration.**
- **5. In the Configuration Change Guide dialog box, select Renew for Configuration Downgrade and click Continue.**
- **6. On the Renew for Configuration Downgrade page, complete the following operations as necessary:**
	- **• Downgrade Instance Type. If you want to downgrade specifications for an instance, you must also set the Restart Time for that instance.**

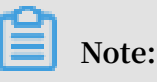

**- Instance specifications that can be changed are displayed on the page. For more information about instance specifications, see** *Instance type families***.**

- **- Restarting an instance suspends your business operations on that instance . Please restart the instance during off-peak hours to reduce impact. The restart must be completed within the first seven days of the next billing cycle .**
- **• If a data disk was created while creating a Subscription instance, you can change the billing method of the data disk to Pay-As-You-Go.**
- **• Set the bandwidth value.**
- **• Set the renewal duration.**
- **7. Click Pay, and follow the prompts to complete the process.**
- **8. (Optional) If you have changed instance specifications, or changed the public network bandwidth of an instance in a classic network from 0 Mbit/s to a non-zero value for the first time, you must** *restart the instance* **in the console or by using the** *RebootInstance* **API within the first seven days of the next billing period. This step is necessary for the new configurations to be effective.**

**Note:**

**For a VPC instance, the instance does not need to be restarted.**

# <span id="page-38-0"></span>7 Switch from Pay-As-You-Go to Subscription billing

**You can switch the billing method of your instance from Pay-As-You-Go to Subscripti on in the ECS console. Switching the billing method incurs a fee.**

### Limits

**You can switch up to 20 Pay-As-You-Go instances to Subscription instances at one time**

### Prerequisites

**.**

**The ECS instance you want to switch the billing method for must meet the following requirements:**

- **• The instance type is not a** *[Generation](https://www.alibabacloud.com/help/doc-detail/55263.htm) I* **type.**
- **• The instance belongs to your account.**
- **• The instance is in a running or stopped status.**

**If an order to switch the billing method has been placed successfully when the ECS instance is in a running or stoppedstatus, but the instance status changes so it no longer meets the preceding requirement when payment is attempted for the order, the order fails and the billing method is unchanged. You can go to the billing center and pay for the order when the instance is in a running or stopped status again.**

**•** *No timed release is set for the instance***.**

**If the release time has been set for an instance, you need disable the timed release configuration and then switch the billing method.**

**• There is no unpaid switch order for the instance.**

**If an unpaid switch order exists, you must cancel the unpaid order and then place another order to switch the billing method.**

### Procedure

- **1. Log on to the** *[ECS console](https://ecs.console.aliyun.com/#/home)***.**
- **2. In the left-side navigation pane, click Instances.**
- **3. Select a region.**
- **4. Select one or more Pay-As-You-Go instances, and under the instance list, click Switch to Subscription.**
- **5. On the Switch to Subscription page, click Batch Change.**
- **6. In the dialog box, set the Subscription Plan, including:**
	- **• Duration: You can set the length of service time for the Subscription instance as 1 month or 1 year. Instances executed in batch must have the same length of service time.**
	- **• Data Disk (optional): If Pay-As-You-Go data disks are mounted or attached to the selected instances, you can set whether to also switch their billing method to Subscription.**
- **7. Click OK to place an order and go to the payment page.**

**After you make the payment, the operation is complete.**

#### FAQ

**What can I do if placing an order fails?**

**You may be prompted with any of the following error messages:**

- **• The current instance status is not supported to switch.**
- **• Switch is not allowed because the release time has been set for the instance.**
- **• Switch is not allowed because instance information has changed.**
- **• A switch order for the instance has not been paid.**

**If you are prompted with any of the preceding messages, adjust the instance accordingly.**

**How long does it take to switch the billing method after I pay for the order?**

**Currently, one to four seconds are required to switch the billing method of 1 to 20 instances. After the switch, the billing method is changed to Subscription in the console.**

**What can I do if the switch fails?**

**Please** *Open a [ticket](https://workorder-intl.console.aliyun.com/#/ticket/createIndex)***.**

**Does the billing method for bandwidth change after the switch?**

**No. Only the billing method of an instance and data disk can be switched.**

**If I upgrade the configurations of my ECS instance that has an unpaid switch order, is the order still valid?**

**The order is invalid. A new order is placed when you switch the billing method of an instance from Pay-As-You-Go to Subscription. This new order must be paid. If the instance is upgraded when the order remains unpaid, the order payment cannot then be made because the instance components change and the order does not meet the requirements to switch the billing method. If you still want to change the billing method of the instance, you must cancel the unpaid order and place a new switch order.**

# <span id="page-41-0"></span>8 Switch the billing method from Subscription to Pay-As-You-Go

**After you create a Subscription instance, you can convert its billing method to Pay-As-You-Go if you want to pay only for the actual usage of your resources.**

**Before converting the billing method, note the following:**

- **• The billing method conversion applies to the system disk and the data disks of the instance, regardless of whether the data disks are created along with the instance.**
- **• The billing method of Internet bandwidth is unchanged.**

**After the conversion, make sure your account has sufficient funds to pay the bill. Otherwise, overdue payment will affect the running of your services. If you no longer require the instance, you can set it to auto release or release it manually. For more information, see** *Release an instance***.**

#### Conversion notes

- **• Alibaba Cloud users who have reached a certain membership level can change the billing method from Subscription to Pay-As-You-Go.**
- **• Each account is limited by a maximum monthly refund amount. The maximum refund amount varies according to the membership level. For more information, see the conversion page. You cannot claim additional refunds once the monthly limit is reached. The remaining amount will be cleared automatically on the 1st day of the next month.**

**To calculate the refund amount resulting from a billing method conversion, the calculation uses the number of vCPUs and the remaining hours in the current billing cycle.** For **example**, 1 **refund**  $\text{unit} = 1 \quad \text{vCPU} \times 1 \quad \text{hour}$ .

**In this example, assume you have purchased a Subscription instance with four vCPUs for six months. Four months later, you convert the billing method to Pay-As-You-Go. In this case, the refund amount for this instance is** 4 ( vCPUs ) × 60 ( remaining days )  $\times$  24 ( hours / day ) = 5760 ( refund amount )**.**

**• Note that only the actual payment amount is refunded to the original payment channel. Vouchers or coupons that have been redeemed cannot be returned.**

- **• If the instance involves renewal or upgrade orders that have not taken effect, a full refund will be made. For orders that have already taken effect, only a partial refund will be made.**
- **• After the billing method is converted, the duration of usage given for reasons such as ICP filing, failure, or IDC migration is automatically invalidated.**

### **Prerequisites**

- **• The relevant ECS instance and cloud disks must use the Subscription billing method.**
- **• The relevant ECS instance is in the Running or Stopped status.**

#### Procedure

- **1. Log on to the** *[ECS console](https://ecs.console.aliyun.com/)***.**
- **2. In the left-side navigation pane, select Instances.**
- **3. Select a region.**
- **4. Select the relevant instance. In the Actions column, select More > Configuration Change > Switch to Pay-As-You-Go.**
- **5. On the conversion page, read the notes and confirm you agree to the** *ECS Service Terms***.**
- **6. Click Confirm Conversion.**

**After the billing method is converted successfully, you can see that the Billing Method of the instance has changed to Pay-As-You-Go in the ECS console. Alternatively, click the instance ID to enter the Instance Details page. In the leftside navigation pane, click Disks. You can see that the Billing Method of the system disk and data disks (if any) of the instance have changed to Pay-As-You-Go.**

#### FAQ

**What can I do if the conversion fails?**

**Conversion failure may be due to:**

- **• The current instance status does not support conversion.**
- **• Conversion is not allowed because the instance has expired.**
- **• Conversion is not allowed because instance information has changed.**

**If any of the preceding error messages appears, adjust the instance accordingly. If the problem persists,** *open a [ticket](https://workorder-intl.console.aliyun.com/#/ticket/createIndex)***.**

# <span id="page-43-0"></span>9 Billing of Internet bandwidth

**Alibaba Cloud only supports the Pay-As-You-Go billing method for ECS instance Internet bandwidth usage, known as PayByTraffic. Alibaba Cloud calculates the fees on an hourly basis according to actual traffic usage, regardless of ECS instance billing methods and network types. Network bandwidth pricing may vary according to the region. For more information about pricing, see** *[pricing of ECS instances](https://www.alibabacloud.com/product/ecs#pricing)***.**

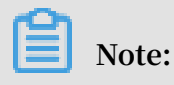

**Alibaba Cloud does not charge any fee on intranet traffic.**

Internet bandwidth types

**The following table lists Internet bandwidth types and related information for ECS instances.**

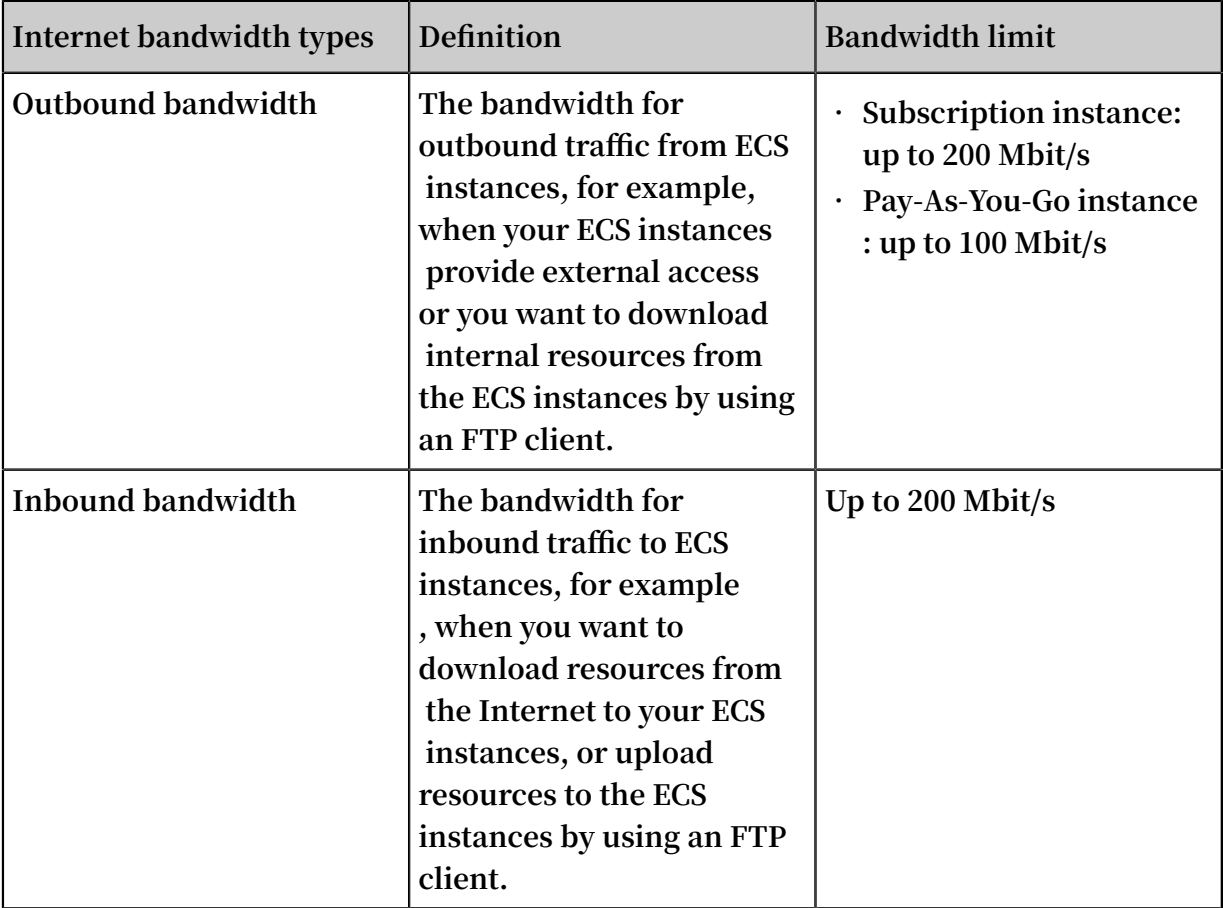

**Alibaba Cloud only charges fees for outbound traffic usage. The fee is calculated on an hourly basis and the billing unit is USD/GiB. When creating an instance, you can** **set a peak value for the outbound bandwidth to avoid incurring excessive fees due to traffic bursts.**

**Note:**

**No fee is charged for the traffic between ECS instances in the same LAN.**

Purchase Internet bandwidth

**Different methods apply when you are purchasing Internet bandwidth for different Internet access modes:**

**• If an ECS instance needs to access the Internet by using its own Internet address, you must purchase Internet bandwidth while creating the instance.**

**How to purchase: When** *creating an ECS instance***, in the Network Billing Method part, select Assign public IP and set a peak value.**

**• If your ECS instance is in a VPC network and you want to use an Elastic IP address (EIP) to access the Internet, you only need to purchase the EIP service. For more information about the EIP service, see** *EIP address related documentation***.**

**Note:**

**If your ECS instances access the Internet by using an EIP address, you must not select Assign public IP when you create an instance.**

Payment options

**You can pay for Internet bandwidth by using any of the following payment options:**

- **• Credit card or a PayPal account attached to your account.**
- **• A data transfer plan. You can purchase a plan and deduct the traffic usage from it. For more information about data transfer plans, see** *ECS Starter [Package](https://www.alibabacloud.com/starter-packages/general) Plan***.**

Bill calculation example

**Assume that the average bandwidth of your ECS instance in an hour is 0.5 Mbit/s and the bandwidth price is USD 0.081 per GiB. You must pay the following amount for the hourly traffic:**

 $[(0.5 \times 60 \times 60) / 1024/8]$  GiB  $\times$  0.081 **USD/GiB** = 0.018 **USD** 

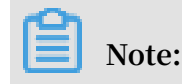

**In this example, it is assumed that the outbound traffic is 0.5 Mbit/s (the average bandwidth of the ECS instance). For actual calculations, you can go to Billing Management > Usage Records to download the usage history of ECS.**

# <span id="page-46-0"></span>10 Reserved Instance billing

**Reserved Instances support multiple payment options and are billed according to their applicable hourly rates. This topic describes the billing details of Reserved Instances.**

### Payment options and billing

**The following table shows the payment options and hourly charges of Reserved Instances:**

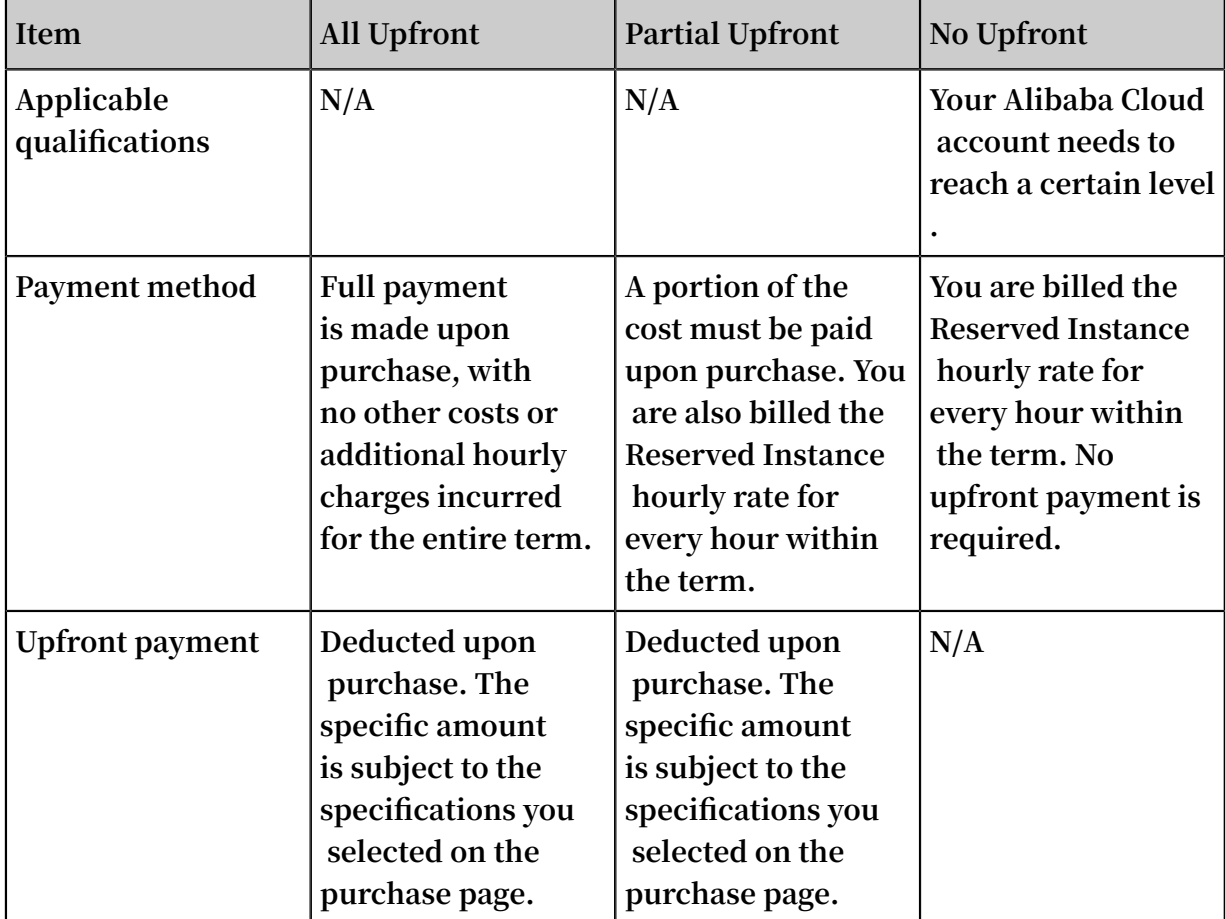

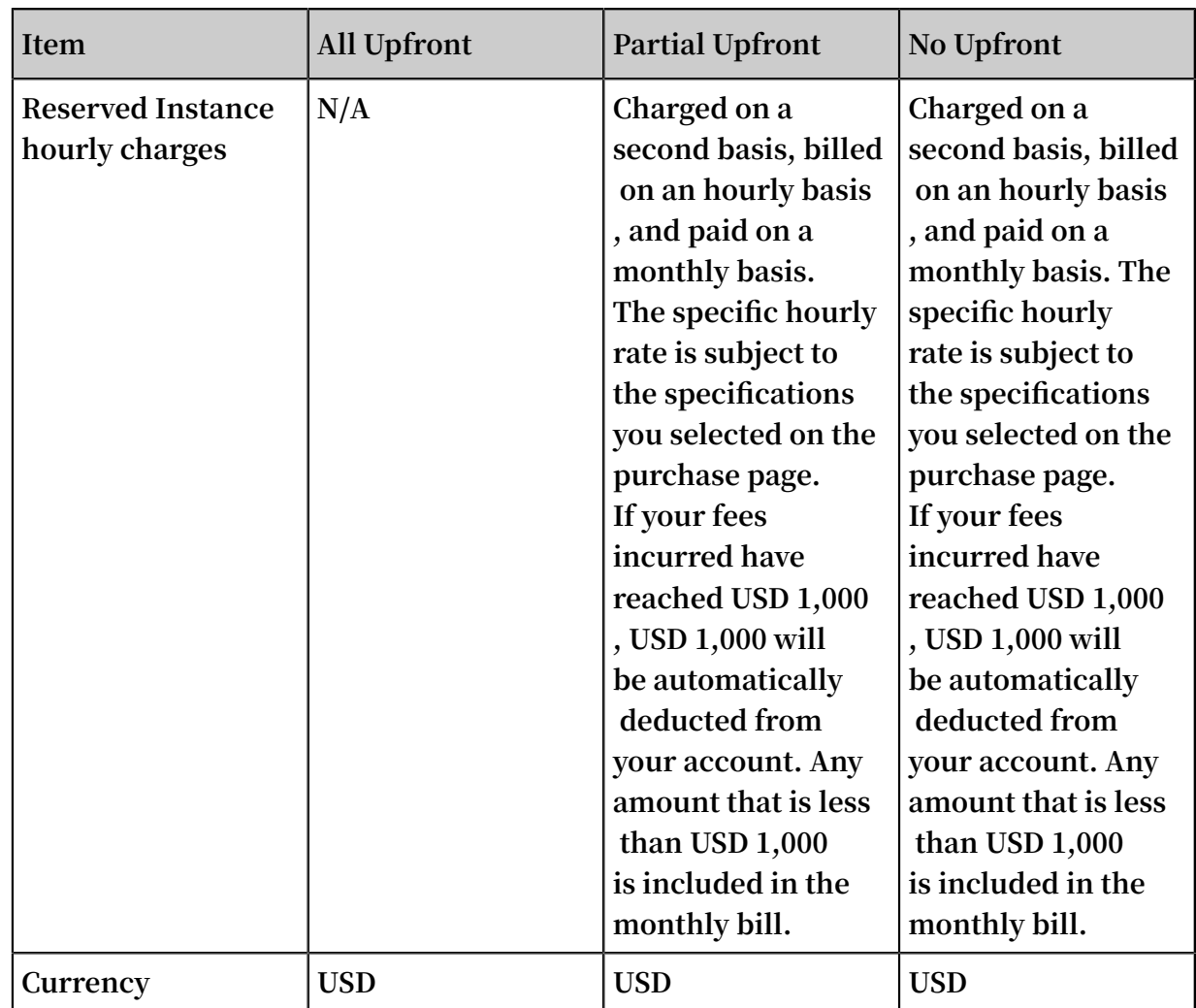

Billing rules

**Once the Reserved Instance is purchased successfully, calculation of the reservatio n term begins. You are charged according to your payment option regardless of whether Pay-As-You-Go instances are matched. Choosing All Upfront reduces costs.**

**An RI takes effect and is billed on the hour upon successful purchase. It expires at 00: 00:00 the day after the term end date. For example, you purchased an RI on February 26, 2019 13:45:00 PM, with a term of one year. The RI took effect on 2019-02-26 13: 00:00, and its billing also started from that time. It will expire on 2020-02-27 00:00: 00. If you had matchable instances when you purchased the RI, the billing discount first applied to the bill generated from 13:00 to 14:00 on February 26, 2019 till the expiration of the RI.**

### Claim a refund

**You can claim a refund in the following case:**

**• The instance resources are in short supply in the target region or zone after you have purchased, split, or merged Reserved Instances, or adjusted the Reserved Instance scope.**

**The fees incurred will be deducted from the claimed refund. In addition, a refund fee (15% of the refundable amount) is charged. If you chose Partial Upfront as the payment method, and you have outstanding fees due to the Reserved Instance hourly rate, you need to pay off those fees before receiving the refund.**

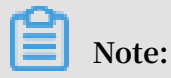

**If you purchased Reserved Instances in your local currency, the refundable amount is converted at the latest exchange rate before being returned to you in your local currency.**